## **5.3 Багшаас хасах**

 Боловсролын удирдлага систем дээр багш гэж тодорхойлж нэмсэн багш нь багшаас болих, сургуулиас гарсан бол багшаас хасах үйлдлийг хийхэд ашиглана.

Багшаас хасах үйлдлийг хийхэд дараах дарааллыг баримтлана. Үүнд:

## **1. БУ системийн Багш** үйл ажиллагааг сонгоно.

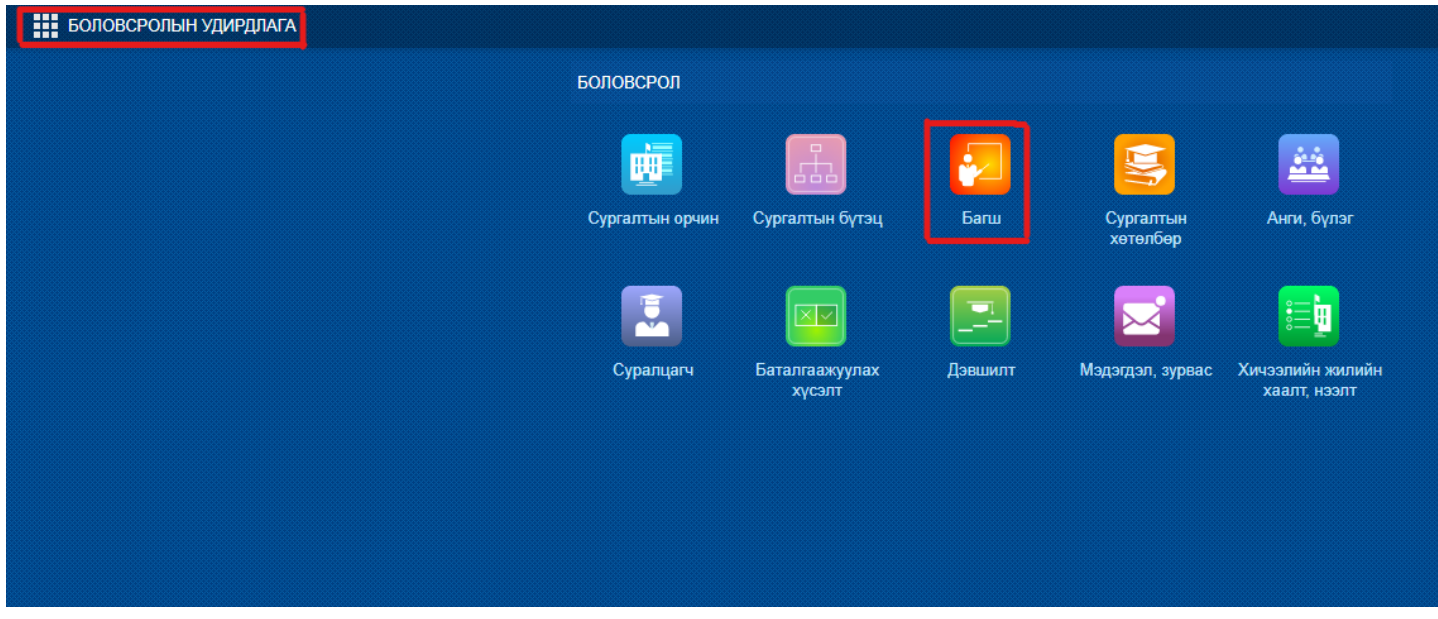

2. Багшийн жагсаалтаас багшаас хасах багшийн нэрийг сонгоно.

3. Үйлдэл цэснээс **Багш, ажилтны мэдээлэл устгах** үйлдлийг дарна.

Багшаас хасах үйлдлийг хийх алхамчилсан дараалал дараах байдалтай байна.

Үйл ажиллагааны жагсаалтаас **Багш**-ийг сонгоход дараах цонх нээгдэнэ.

 Үйлдлийн арын сум дээр дарж **Багш, ажилтны мэдээлэл устгах** үйлдлийг хийхэд хэрвээ тухайн багш дээр нэмэлт мэдээлэл бүртгэлтэй бол дараах анхааруулгыг харуулна.

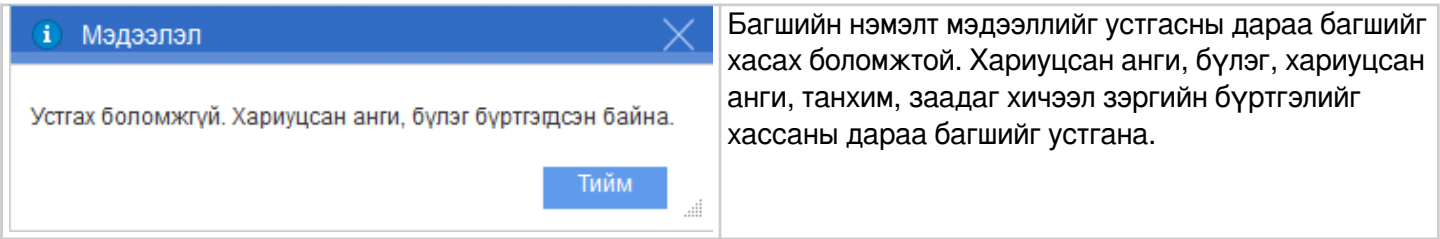

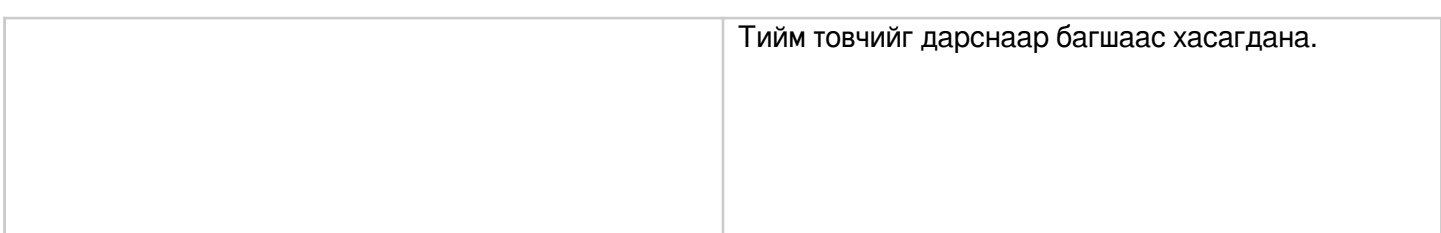

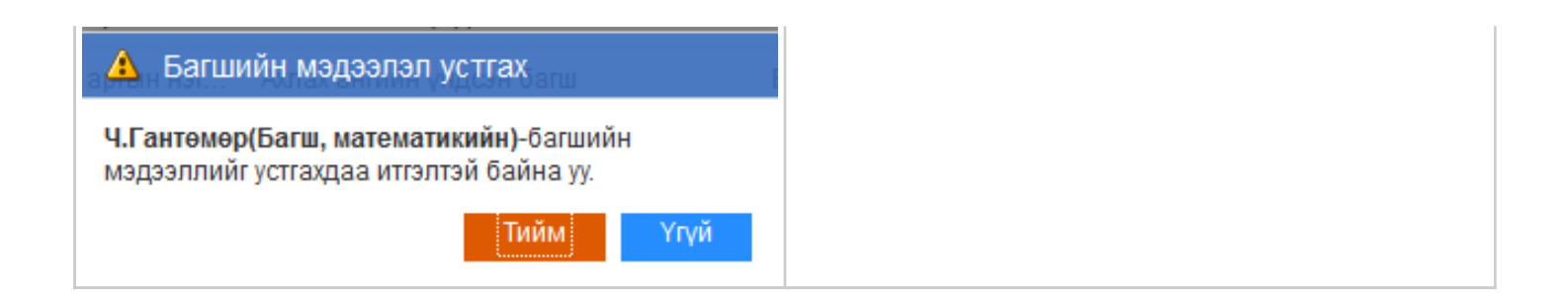